# <span id="page-0-0"></span>**QUICK START GUIDE**

This *Quick Start Guide* provides system requirements and an overview of how to set up the Fiery EX3535 Color Server™ so you can begin printing. The guide describes the initial tasks you must perform and points you to sections in the user documentation where the procedures are described in detail. In addition to the printed user documentation provided, a full set of user documentation is provided on the User Documentation CD. A brief description of the user manuals and how to print them follows.

**NOTE:** The term "Fiery EX3535" is used in this doeum.<br>Color Server. The term "Windows 9x" is used in this doeum.<br>Windows 98. The term "Windows" is used in this main<br>Windows 98, Windows Me, Windows NT 4.0, Window<br>herever a **NOTE:** The term "Fiery EX3535" is used in this document to refer to the Fiery EX3535 Color Server. The term "Windows 9x" is used in this document to refer to Windows 98. The term "Windows" is used in this manual to refer to Windows 95, Windows 98, Windows Me, Windows NT 4.0, Windows 2000, and Windows XP, wherever appropriate.

# **Media pack**

Your Fiery EX3535 media pack should contain the following:

- Fiery XP Extended Image CD
- Fiery System Software CD
- User Software CDs (Windows OS CDs 1 and 2, Mac OS CDs 1 and 2)
- User Documentation CD
- Fiery Restore/Update CD
- EFI DocBuilder Pro Kit CD
- Printed *Quick Start Guide*
- Printed *Customer Release Notes*
- Kodak Gray Scale

## **About the documentation**

Along with the printed *Customer Release Notes* included in the media pack, documentation is provided in electronic form on the User Documentation CD. The documents are provided as Acrobat PDF (Portable Document Format) files, which are linked and cross-referenced. A description of the documentation follows:

- The *Quick Start Guide* summarizes the steps for configuring the Fiery EX3535 and setting up printing. It also describes how to access the Acrobat PDF files on the User Documentation CD.
- The *User Software Installation Guide* describes how to install software from the User Software CD to enable users to print to the Fiery EX3535, and also describes setting up printing connections to the Fiery EX3535.
- The *User Software Installation Guide* describes how t<br>
Software C[D](#page-0-0) to enable users to print to the Fiery EX<br>
up printing connections to the Fiery EX3535<br>
 The *Configuration Guide* explains basic configuration<br>
Fiery • The *Configuration Guide* explains basic configuration and administration of the Fiery EX3535 for the supported platforms and network environments. It also includes guidelines for setting up UNIX, Windows NT 4.0/2000, Windows Server 2003, and Novell NetWare servers to provide printing services to users.
- The *Printing Guide* describes the printing and scanning features of the Fiery EX3535 for users who send jobs from their computers.
- The *Color Guide* provides information on managing the color output of the Fiery EX3535. It explains how to calibrate your DocuColor 3535 and take advantage of the ColorWise® color management system, as well as features in ColorWise Pro Tools™.
- The *[Fiery Color Reference](#page-0-0)* addresses concepts and issues associated with managing color output of the Fiery EX3535 and outlines key workflow scenarios. In addition, it offers information on printing from popular Microsoft Windows and Apple Mac OS applications.
- The *[Job Management Guide](#page-0-0)* explains the functions of job management utilities, including Command WorkStation™, Command WorkStation LE™, and DocBuilder Pro™, and how you can use them to monitor and control jobs on the Fiery EX3535. This manual is intended for an operator or administrator, or a user with the necessary access privileges, who monitors and manages job flow, performs color calibration, and troubleshoots problems that may arise.
- *Customer Release Notes* provide last-minute product information and workarounds for some of the problems you may encounter.

#### **Printing the manuals**

The PDF files on the User Documentation CD include blank pages to allow for correct pagination with duplex printing. The CD also includes an installer for Adobe Acrobat Reader, an application that allows you to view and print the user documentation from a Windows or Mac OS computer. If your system includes Acrobat Reader version 5.1 or later, you can view and print these documents directly from the User Documentation CD. If not, install the version of Acrobat Reader provided on the User Documentation CD.

#### **TO INSTALL ACROBAT READER ON A MAC OS OR WINDOWS COMPUTER**

- **1. Insert the User Documentation CD into the CD-ROM drive of your computer.**
- **2. Double-click the CD icon to open the Documentation folder.**
- **3. For Macintosh: Open the Acrobat Reader folder, and then open the Mac folder. Double-click Reader Installer.**

**For Windows: Open the Acrobat Reader folder, and then open the Windows folder. Double-click AcroReader51\_ENU\_full.exe.**

**CROBAT READER ON A MAC OS OR WINDOWS COMPUT**<br> **FIGURE 11:** Insert the User Documentation CD into the CD-ROM dr<br>
Double-click the CD icon to open the Documentation f<br>
For Macintosh: Open the Acrobat Reader folder, and the<br> When installation is complete, you can view, print, and search the following files: *Configuration Guide*, *User Software Installation Guide*, *Printing Guide*, *Job Management Guide*, *Color Guide*, and *Fiery Color Reference*.

**NOTE:** To view the documentation on your computer, copy the language folder you want to use to your computer. You can change the name of the folder, if necessary, but all the manuals must remain in the same folder.

I

# **System requirements for user computers**

To install the Fiery EX3535 user software on a Windows or Mac OS computer, the computer must be equipped with a built-in or external DVD-ROM drive. The following table lists the minimum system requirements.

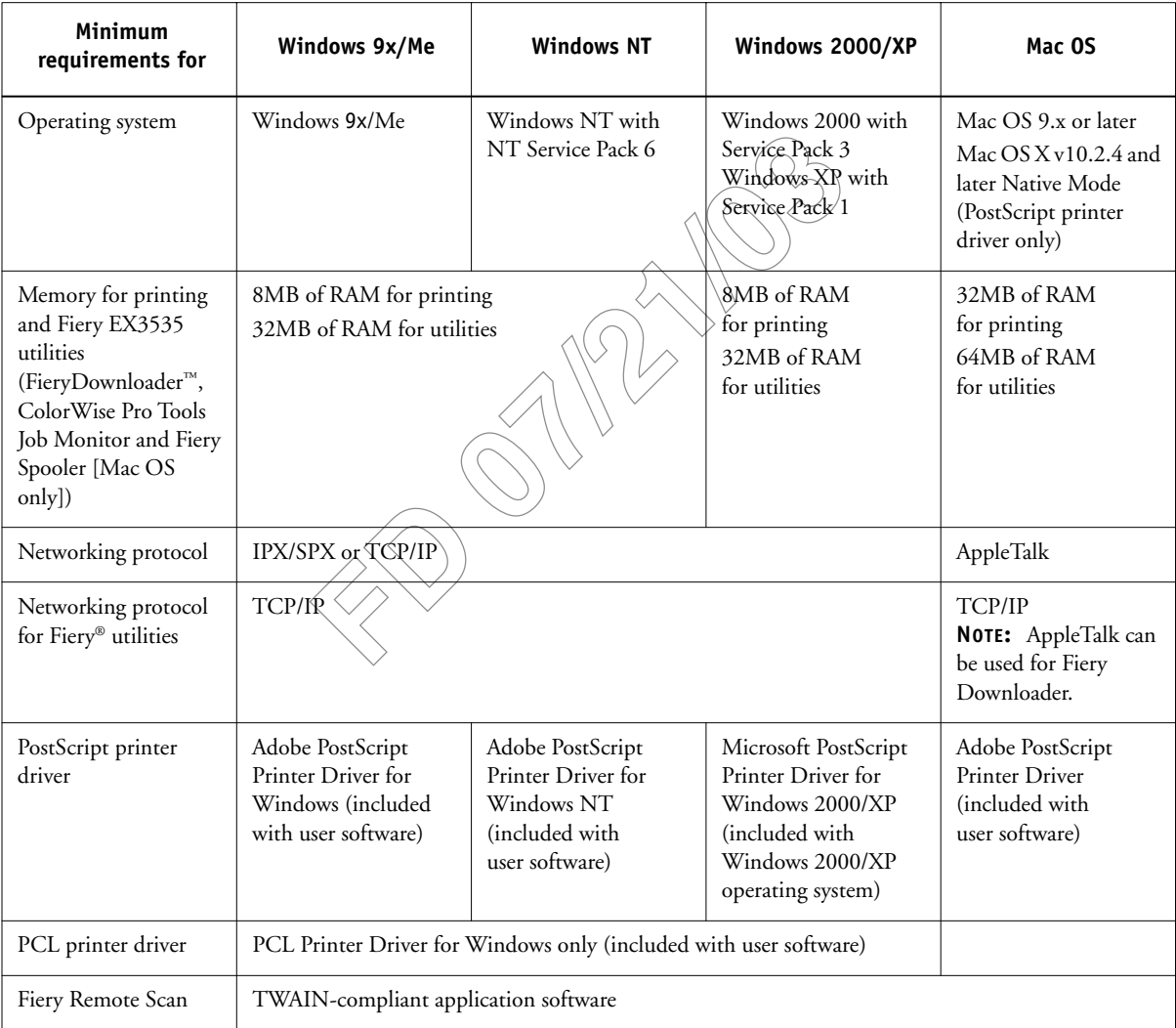

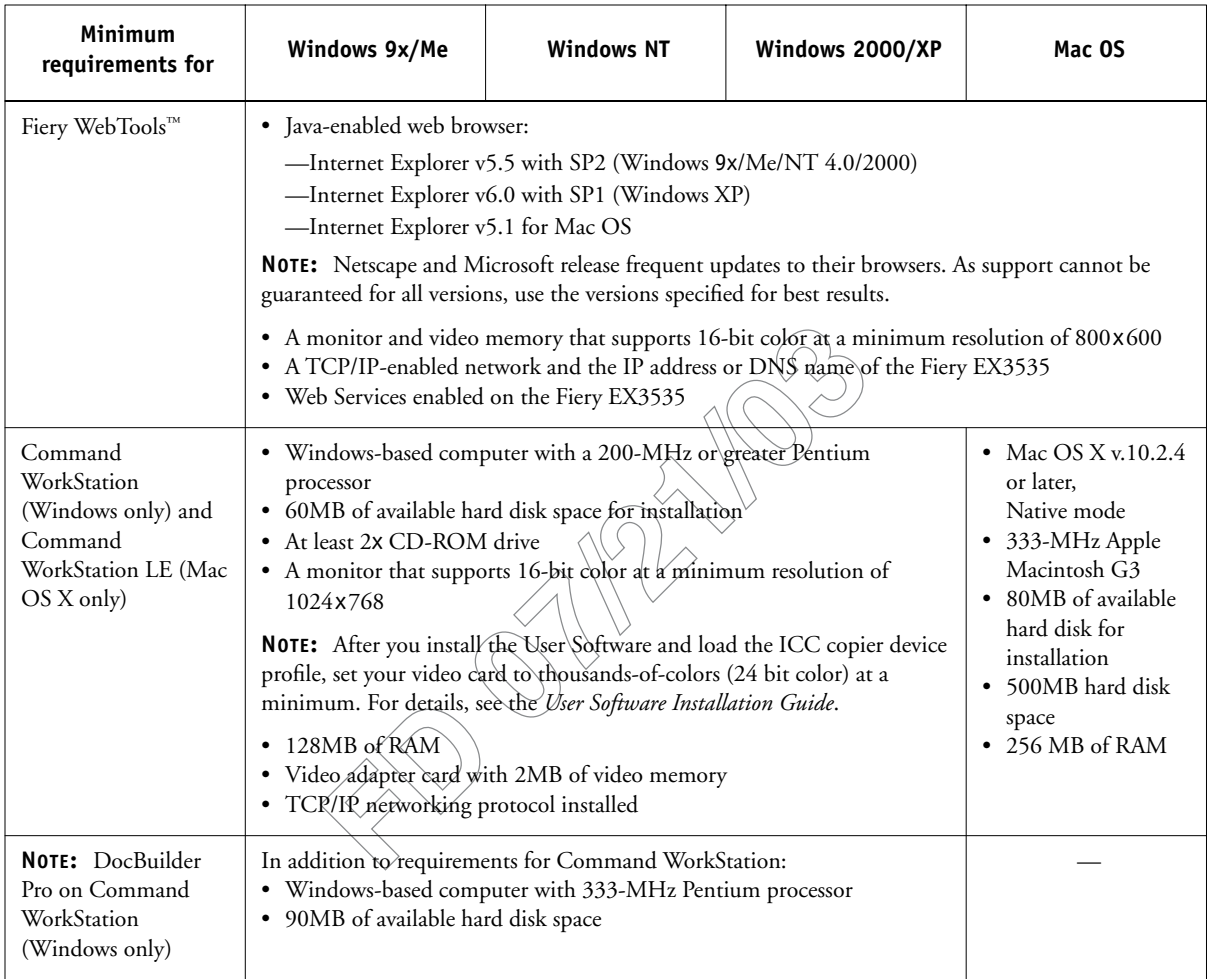

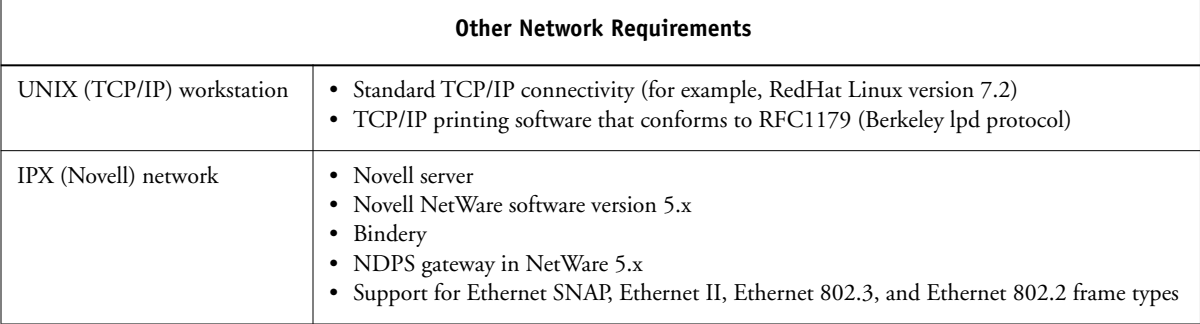

# **Preparing to print**

To set up your Fiery EX3535, you must perform the following tasks:

- Connect the Fiery EX3535 physically to a functioning network.
- Configure the network server.
- Set up the Fiery EX3535 from the Control Panel.

#### OR

- Set up the Fiery EX3535 from the Fiery Advanced Controller Interface (FACI).
- Prepare client workstations for printing.

A brief explanation of each task follows.

## **Connecting the Fiery EX3535 to a functioning network**

Frepare client workstations for printing.<br>
A brief explanation of each task follows.<br> **Connecting the Fiery EX3535 to a function NOTE:**<br>
WOTE: When you add the Fiery EX3535 to a network,<br>
administrator has already this<br>
co **NOTE:** When you add the Fiery EX3535,to a network, it is assumed that a network administrator has already installed a network cabling system and has connected workstations and servers. For examples of different networks, see the *Configuration Guide*.

#### **TO PREPARE FOR FIERY EX3535 CONFIGURATION**

- **1. Print a DocuColor 3535 Test Page to verify the copier is functioning normally.**
- **2. Turn off the DocuColor 3535 and connect the interface cable from the DocuColor 3535 to the Fiery EX3535.**
- **3. To confirm this connection, turn on the DocuColor 3535 and allow it to warm up. Then turn on the Fiery EX3535 and print a Test Page from the Fiery EX3535 Control Panel.**

To print a Test Page, press the Menu button on the Control Panel to access the Functions menu. Choose Print Pages, and then choose Test Page.

- 0 T **Activity light Up buttonLine selection buttons** I **Menu button Down button Display windows** T
- **Fiery EX3535 Control Panel**
- **4. Shut down the Fiery EX3535 first and then the DocuColor 3535.**
- **5. With both the DocuColor 3535 and the Fiery EX3535 turned off, connect the network cable to the Fiery EX3535.**

The network should be installed and operational.

**6. Turn on the DocuColor 3535 and then the Fiery EX3535.**

#### **Configuring the network server**

If you require a network server, you must configure that<br>to the Fiery EX3535 as a color printer. To configure a<br>UNIX network environment, see the *Configuration*)  $G$ <br>NT/2000 (using TCP/IP) networks, the network serve<br>prin If you require a network server, you must configure that server to provide client access to the Fiery EX3535 as a color printer. To configure a network server in a Windows or UNIX network environment, see the *Configuration Guide*. For Novell and Windows NT/2000 (using TCP/IP) networks, the network servers must be configured for printing to the Fiery EX3535 before you configure Fiery EX3535 network settings in Setup. For more information, see the *Configuration Guide*.

# **Setting up the Fiery EX3535**

Setup configures the Fiery EX3535 to communicate with other devices and manage print jobs. You must perform Setup the first time you turn on the Fiery EX3535 after new system software is loaded, or any time Server software is reinstalled. Initial Setup must be performed at the Fiery EX3535 Control Panel.

Perform the following Setup options in the order listed:

- **Server Setup**—specifies system options.
- **Network Setup**—specifies all the active network systems that transmit print jobs to the Fiery EX3535.
- **Printer Setup**—specifies how print jobs and queues are managed.

**NOTE:** This is the minimum setup required to enable your Fiery EX3535 to begin printing. To configure network settings in Setup, you need a live network connection so the Fiery EX3535 can query the network for zones, servers, and server-based queues.

For an introduction to Fiery EX3535 Setup and detailed instructions on setting up the Fiery EX3535 from the Control Panel or a Windows computer, see the *Configuration Guide.*

To perform Setup from the Control Panel, select one menu after another and enter information about your Fiery EX3535 and your network and printing environment. In each Setup screen, the last line of the display shows the name of the current Setup menu. Most of the menus you see are displayed on the Control Panel Map, as a flow chart you can print from the Control Panel.

#### **TO PRINT THE CONTROL PANEL MAP**

- **1. At the Control Panel, press the Menu button to access the Functions menu.**
- **2. Press the line selection button for Print Pages.**

The Control Panel displays the first four types of pages you can print. To see the remaining types of pages, press the down arrow button.

- **3. Press the line selection button for Control Panel Map.**
- **4. Choose Configuration Page.**

**Press the line selection button for Print Pages<br>
The Control Panel displays the first four types of pages<br>
remaining types of pages, press the down arrow buttor<br>
<b>Press the line selection button for Control Panel Map.**<br> **NOTE:** The other pages you can print from the Control Panel include the Configuration page, Test Page, Font List, Job Log, E-mail Log, and color charts. Print the Configuration page after you have finished running Setup to confirm your settings.

For an introduction to Fiery EX3535 Setup and detailed instructions on setting up the Fiery EX3535 from the Control Panel or a Windows computer, see the *Configuration Guide*.

#### **TO PRINT THE CONFIGURATION PAGE FROM COMMAND WORKSTATION**

- **1. In Command WorkStation, choose Print Pages from the Server menu.**
- **2. Click Configuration.**
- **3. Click Print.**

**NOTE:** The other pages you can print from the Command WorkStation include the Test Page, Font List, Job Log, and color charts.

#### **TO PRINT THE CONFIGURATION PAGE**

**1. At the Control Panel, select the Print tab, press Printer, and then press the Menu button to access the Functions menu.** 

#### **2. Press the line selection button for Print Pages.**

The Control Panel displays the first five types of pages you can print. To see the remaining types of pages, press the down arrow button.

#### **3. Press the line selection button for Configuration page.**

**NOTE:** The other pages you can print from the Control Panel include the Test Page, Font List, Job Log, color charts, E-mail Log, and ETP Log. Print the Configuration page after you have finished running Setup to confirm your settings.

For an introduction to Fiery EX3535 Setup and detailed instructions on setting up the Fiery EX3535 from the Control Panel and from a Windows computer using Command WorkStation or WebSetup, see the *Configuration Guide*.

### **Preparing client workstations for printing**

**NOTE:** The other pages you can print from the Control Font List, Job Log, color charts, E-mail Log, and ETP page after you have finished running Serup to confirm For an introduction to Fiery EX3535 Serup and detaile<br>Fiery Before you can print to the Fiery EX3535, you must install the appropriate Fiery EX3535 software printer files from the User Software CD and connect the client to the Fiery EX3535 over the network. The software provided on the User Software CD is described in the *User Software Installation Guide*.

**NOTE:** The steps to set up printing vary slightly for Windows and Mac OS computers.

#### **Windows computers**

For all Windows operating systems supported, the minimum steps for setting up printing are as follows:

- Install the printer drivers and corresponding printer driver files.
- Configure installable print options.
- Configure the print connection between the client and the Fiery EX3535.

For details, see the *User Software Installation Guide*. This manual also contains instructions for the following:

- Installing Fiery utilities
- Configuring the connection for Fiery utilities
- Copying additional files from the User Software CD as required

#### **Mac OS computers**

To set up printing on a Mac OS computer, perform the following steps:

- Install the printer driver and PPD files
- Set up the Fiery EX3535 in the Chooser (Mac OS 9.x and Mac OS X Classic Mode) or the Print Center (Mac OS X Native Mode)
- Configure installable print options

For set up printing on a Mac OS Computer, perioring the First Printing on a Mac OS Computer, perioring and the Print Center (Mac OS X Native Mode)<br>
For the Print Center (Mac OS X Native Mode)<br>
For details, see the User Sof For details, see the *User Software Installation Guide*. This manual also contains instructions for the following:

- Installing Fiery utilities
- Installing printer and screen fonts
- Configuring the connection for Fiery utilities
- Copying additional files from the User Software CD as required

# **Shutting down the Fiery EX3535**

You may need to shut down the Fiery EX3535 for service. When you do so, fonts downloaded to the hard disk are not deleted. Print jobs in the Hold and Printed queues and jobs that have been processed but not printed are not deleted and are available for printing when you restart the Fiery EX3535.

#### **TO SHUT DOWN THE FIERY EX3535**

**1. Make sure the Fiery EX3535 is not receiving, processing, or printing a job.**

Make sure the status message on the Control Panel reads Idle. If a job has just finished processing or printing, wait at least five seconds after the Control Panel status message changes to Idle before proceeding.

**NOTE:** If a job from the Print queue is processing, it will continue processing and print after the Fiery EX3535 is restarted; if a job to the Direct connection is processing, it will not finish processing or printing.

- **2. Press the Menu button to display the Functions menu.**
- **3. Use the down arrow button to scroll to the last screen, and choose Shut Down.**
- **4. Use the line selection button to choose Shut Down System.**

Proceed to the next step when the screen displays the message, "It is now safe to power off the server."

**5. Turn off the Fiery EX3535, press and hold the power button on the front panel for 8 seconds until the Fiery EX3535 powers off.**

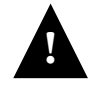

To turn the Fiery EX3535 back on after you turned it off, wait at least 10 seconds.

# **Space requirements for Fiery EX3535 installation**

Make sure there is enough space near the copier for Fiery EX3535 installation at your site. You need a  $\min_{\mathbf{q}} \mathbf{q}(\mathbf{q})$  of 8 inches (20cm) at the back and sides of the Fiery EX3535, as shown in the illustration below.

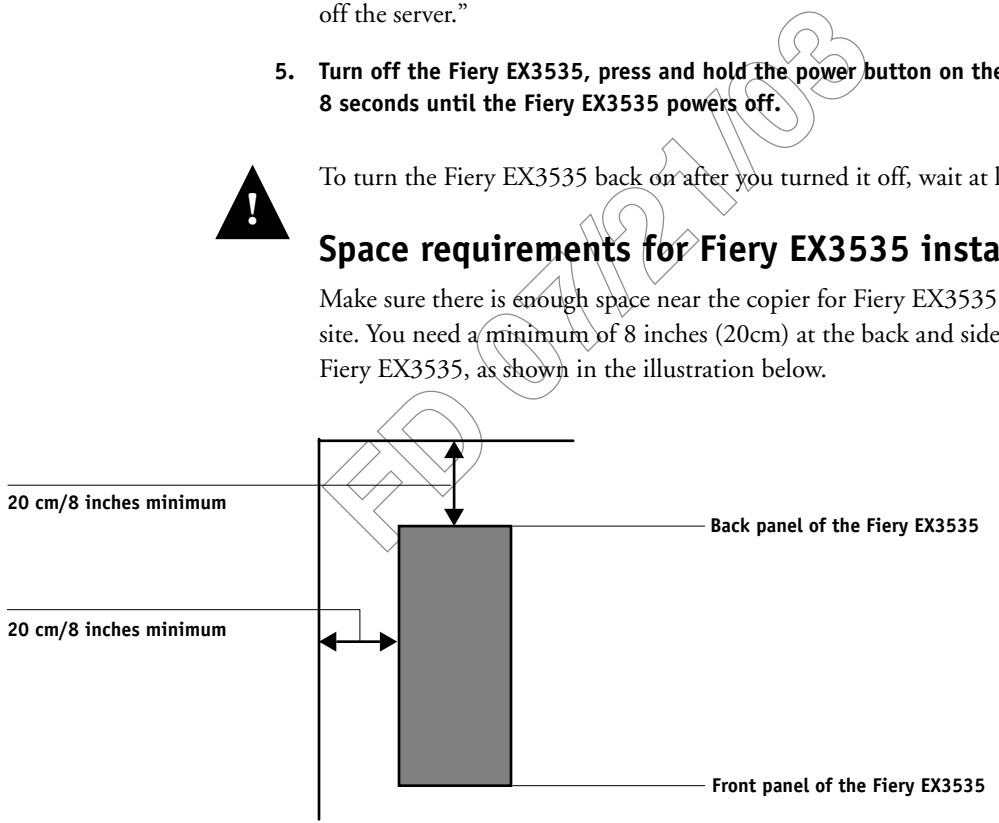

# **Safety warnings**

The Fiery EX3535 display window is a liquid crystal display (LCD) that is made of glass and can break. Do not subject it to strong shocks.

If the display window breaks and the liquid crystal material leaks out, do not inhale, ingest, or touch it. If the material gets on your skin or clothing, wash it off with soap and water immediately.

Do not touch or put pressure on the panel. This will change the color of the panel.

# **Cleaning the Fiery EX3535 display window**

Clean the Fiery EX3535 display window with a soft cloth moistened with isopropyl alcohol or ethyl alcohol. *Never* use water or ketone, as these may permanently alter the display.

**Cleaning the Fiery EX3535 display**<br>
Clean the Fiery EX3535 display window with a soft cl<br>
alcohol or ethyl alcohol. *Never* use water or ketone, as<br>
the display.

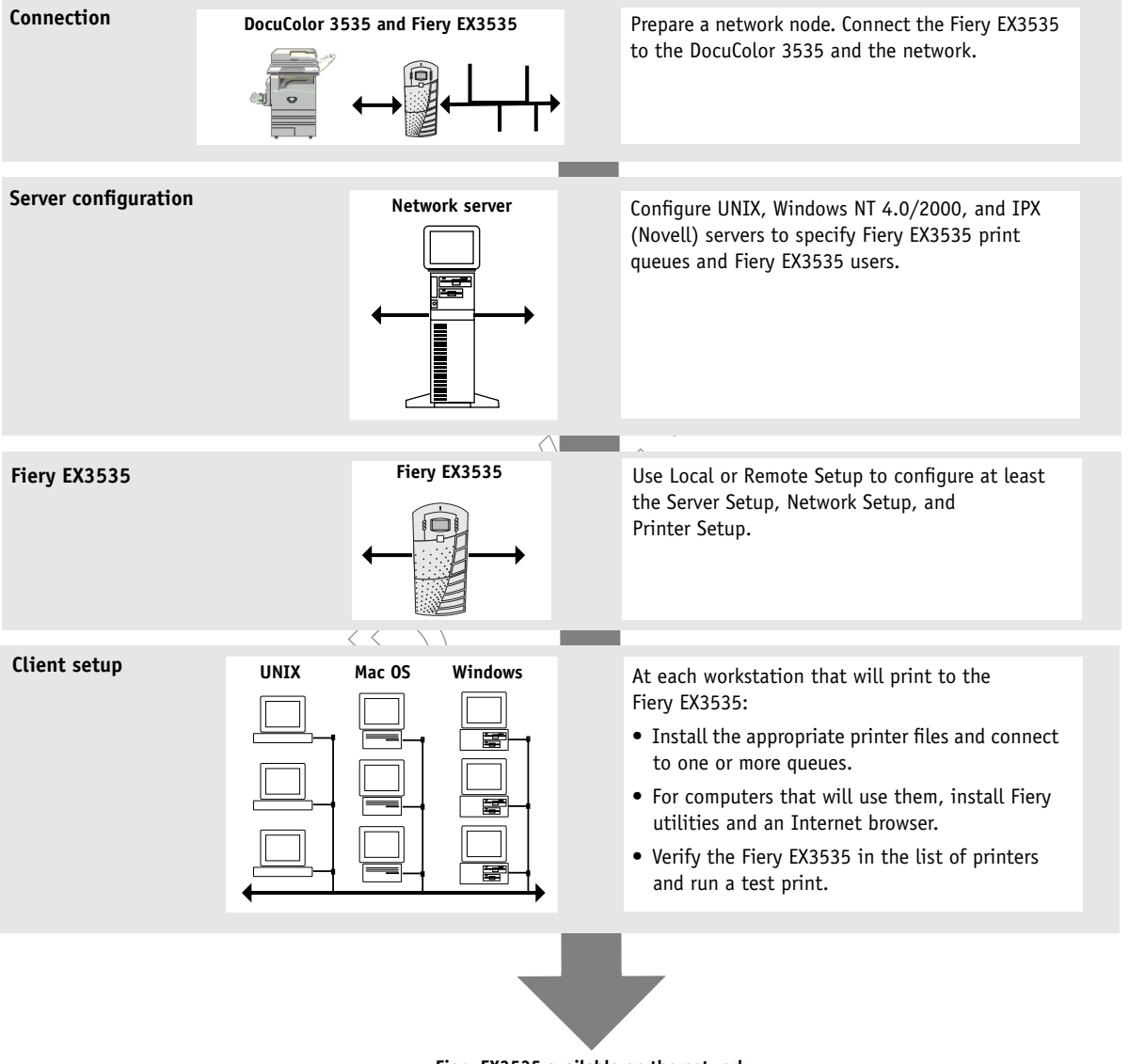

## **Summary of Fiery EX3535 network installation**

**Fiery EX3535 available on the network**

**FOR 1975**